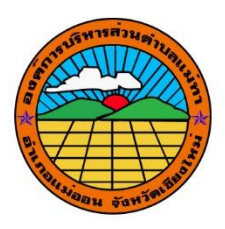

คู่มือการปรับมุมมองอาคาร๓มิติด้วยโปรแกรม Google Earth

จัดทำโดย

กองช่าง

อบต.แม่ทา อ.แม่ออน จ.เชียงใหม่

## คู่มือการปรับมุมมองอาคาร๓มิติด้วยโปรแกรม Google Earth

- ๑.เปิดโปรแกรม แล้ว Zoom ไปยังตำแหน่งที่ต้องการปรับมุมมองอาคาร๓มิติด้วย Scoll Mouse
- 2. กด Scoll Mouse ค้างไว้
- 3.แล้วเลื่อนขึ้นลง
- ๔.เลือกอาคาร๓มิติ(ตามรูป)
- ๕.โปรแกรรมจะทำปรับมุมมองอาคารเป็น ๓ มิติ

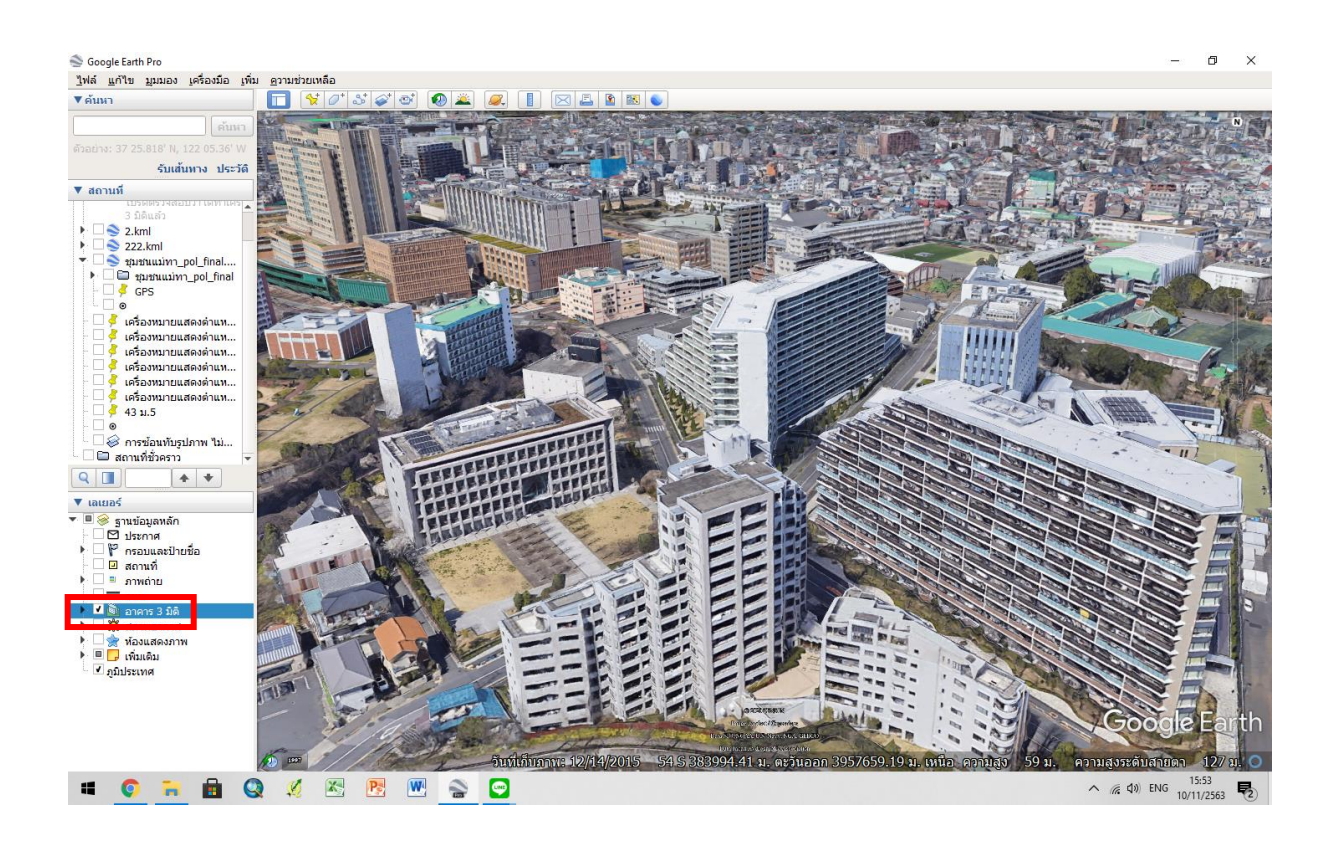